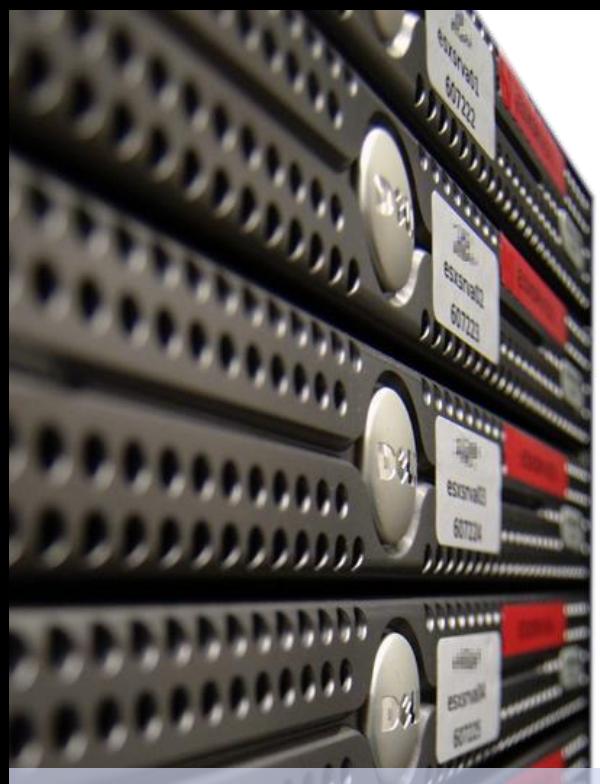

Dirk **Fahland**

TU,

2IO71 **DBL Information Systems**

### Tutorial **Activiti**/**Activiti Designer Basics**

Technische Universiteit e Eindhoven<br>University of Technology

**Where innovation starts** 

## **Overview**

- 1. Loading Activiti Designer
- 2. Creating New Projects
- 3. Creating/Editing Process Models
- 4. Show the Properties View
- 5. Create a Deployable Process
- 6. Log Into Activiti
- 7. Deploy a Process in Activiti
- 8. Run a Process
- 9. Further Reading

# **Loading Activiti Designer**

### ■ Start the Virtual Machine and load Eclipse

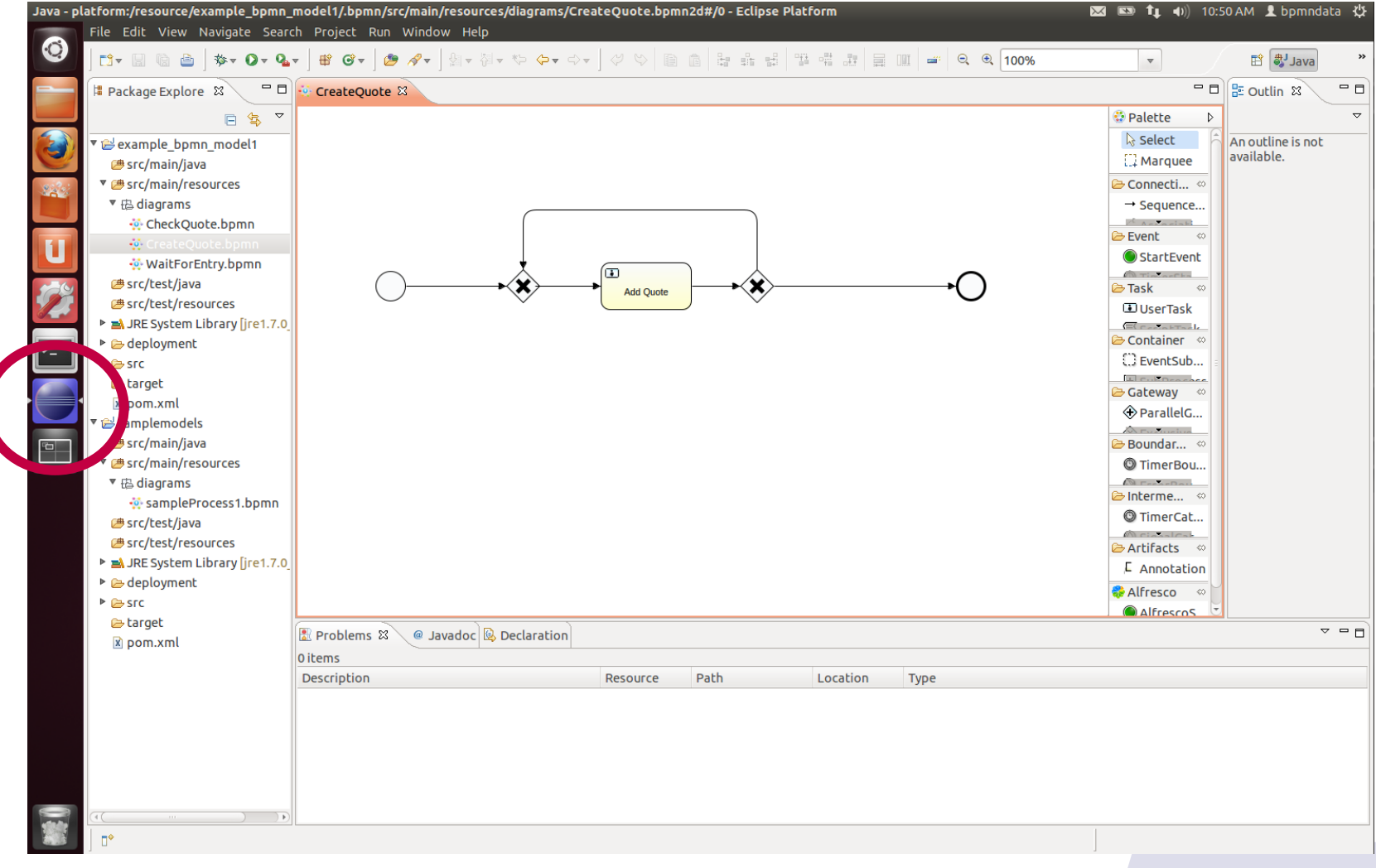

# **Creating New Projects**

#### ■ File > New > Other... > Activiti > Activiti Project

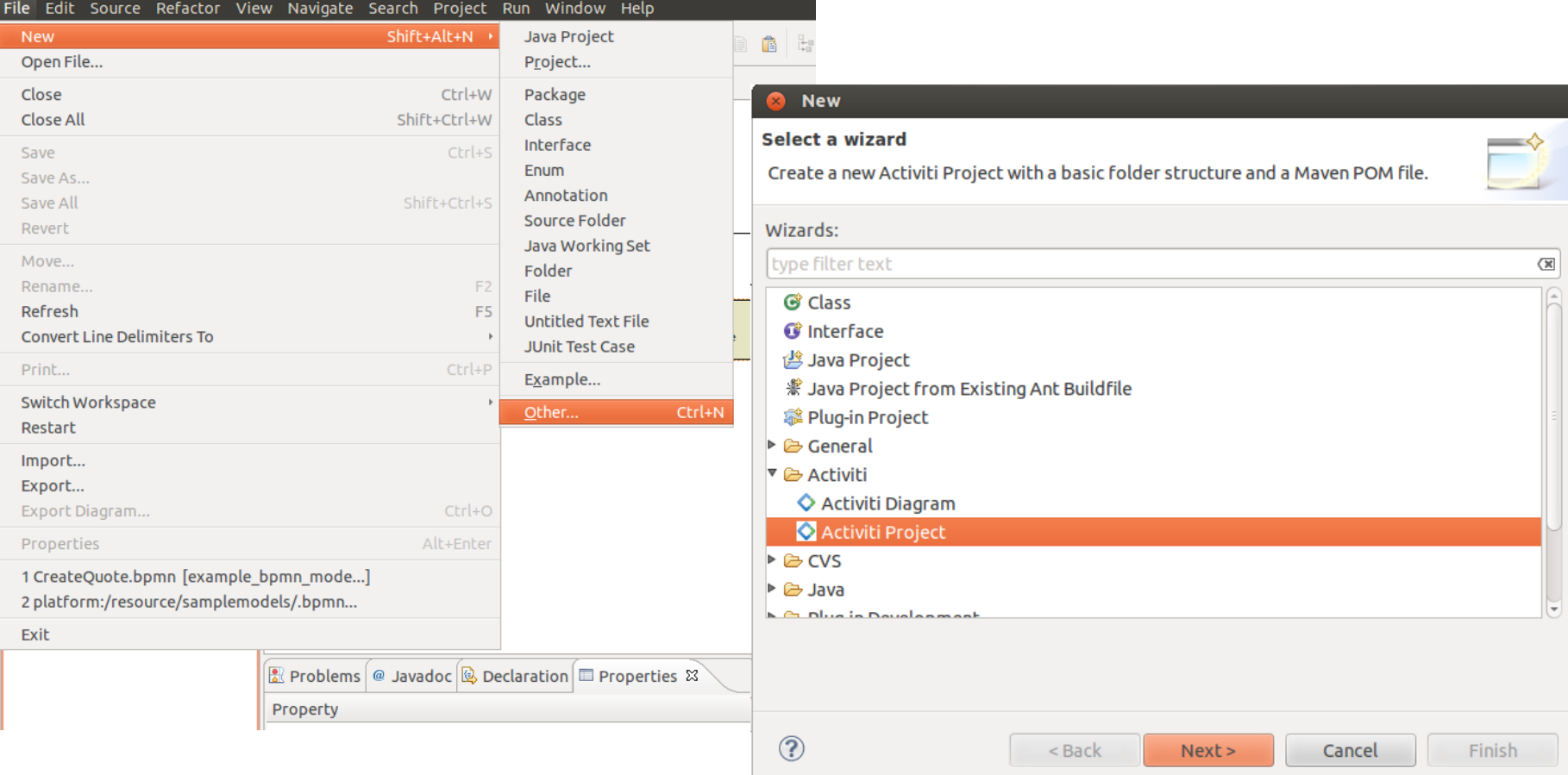

# **Creating Editing Process Models (1)**

- open <project>/src/main/resources/diagrams
- right click > New > Other... > Activiti > Activiti Diagram

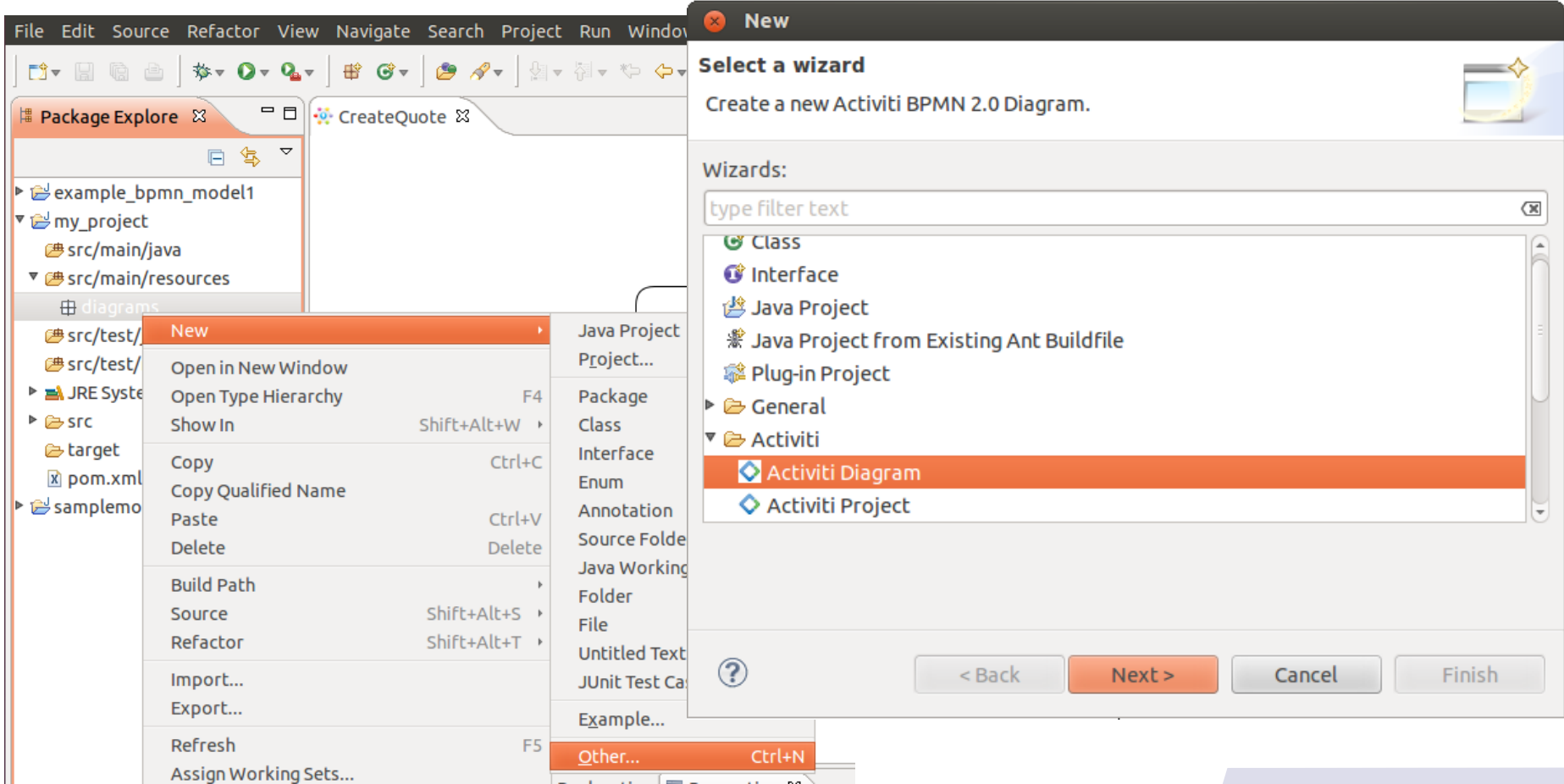

# **Creating Editing Process Models (2)**

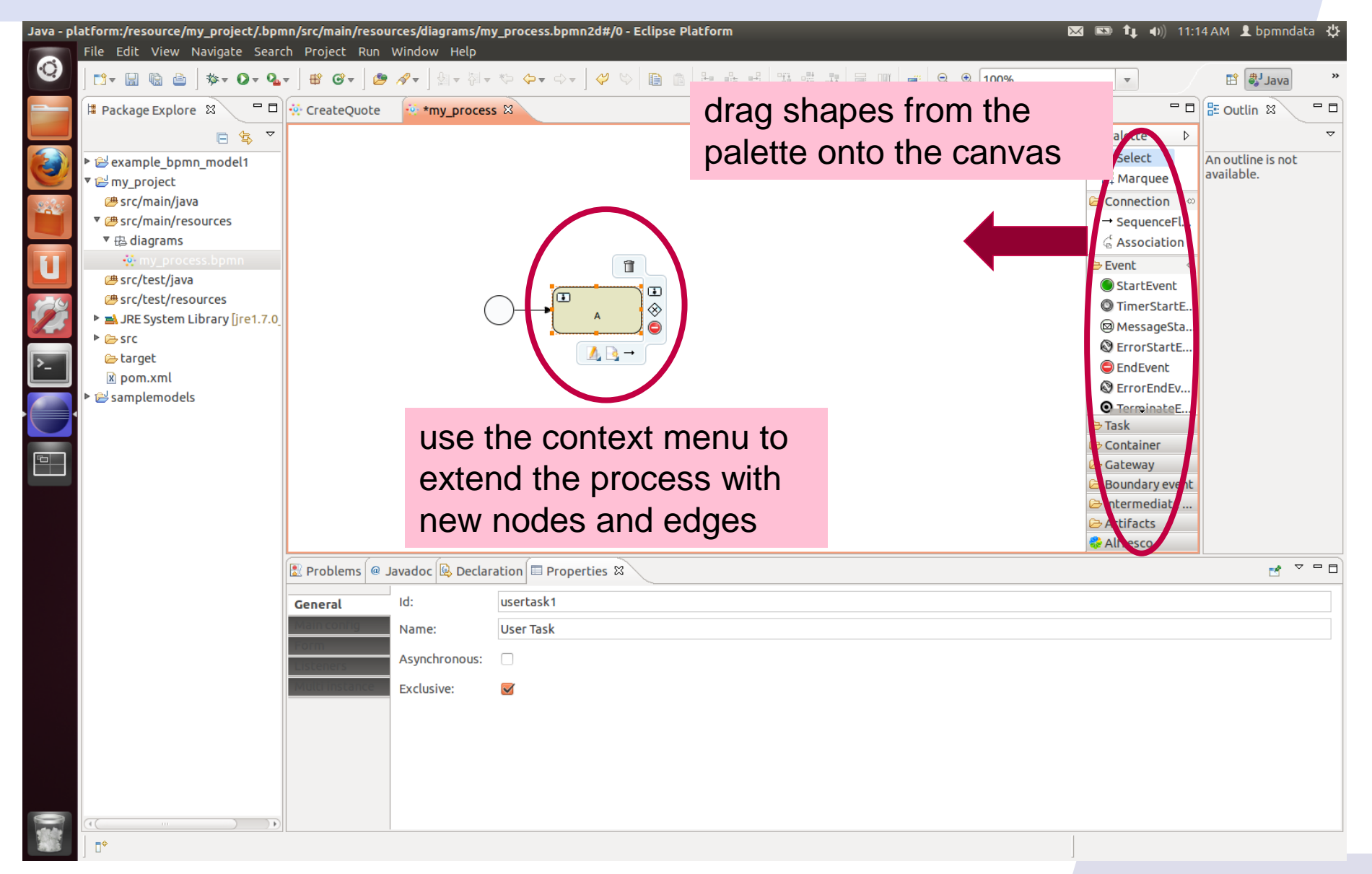

# **Show the Properties View (1)**

### ■ Window > Show View > Other…

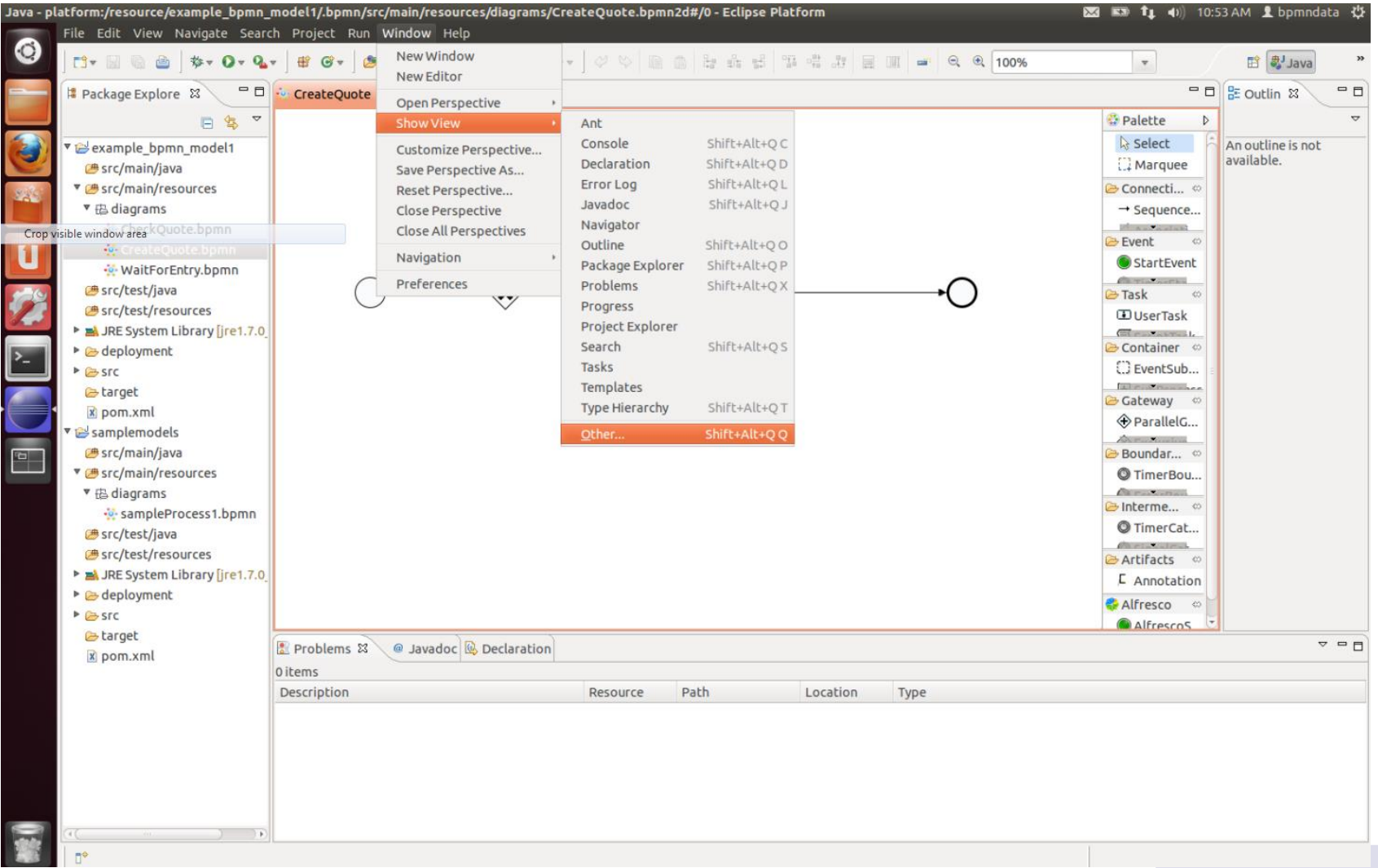

# **Show the Properties View (2)**

### select: General > Properties

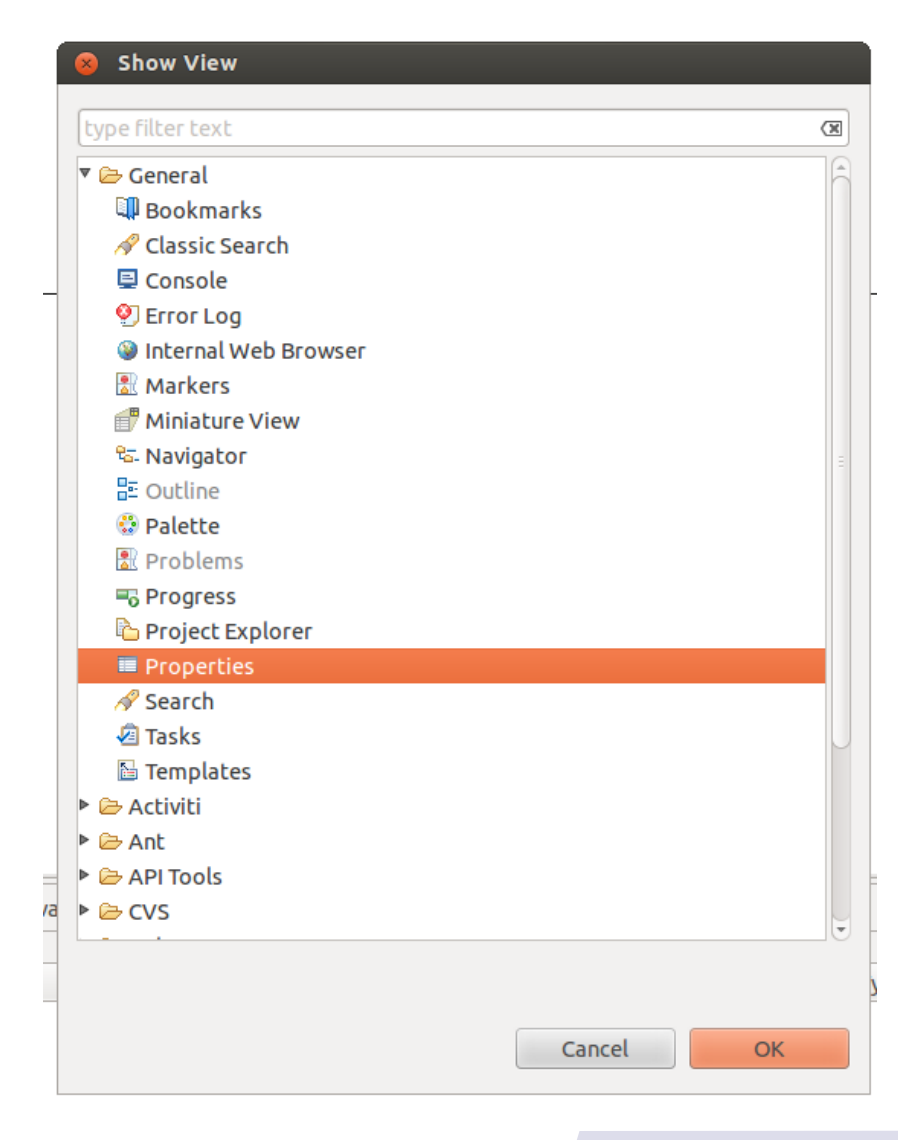

# **Show the Properties View (3)**

#### ■ Select tasks and explore their properties

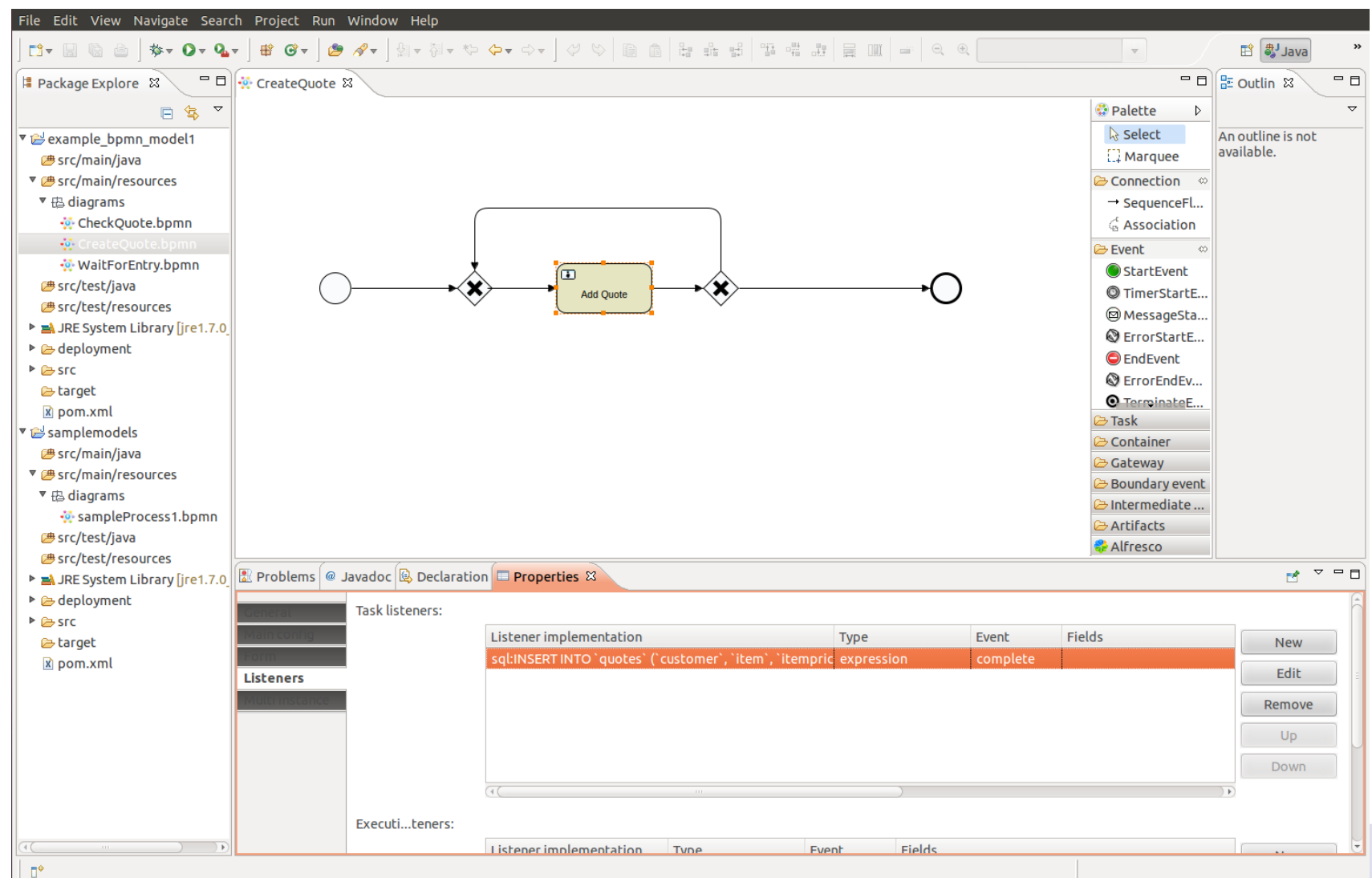

## **Create a Deployable Process**

#### • right click on the project > Create deployment artifacts

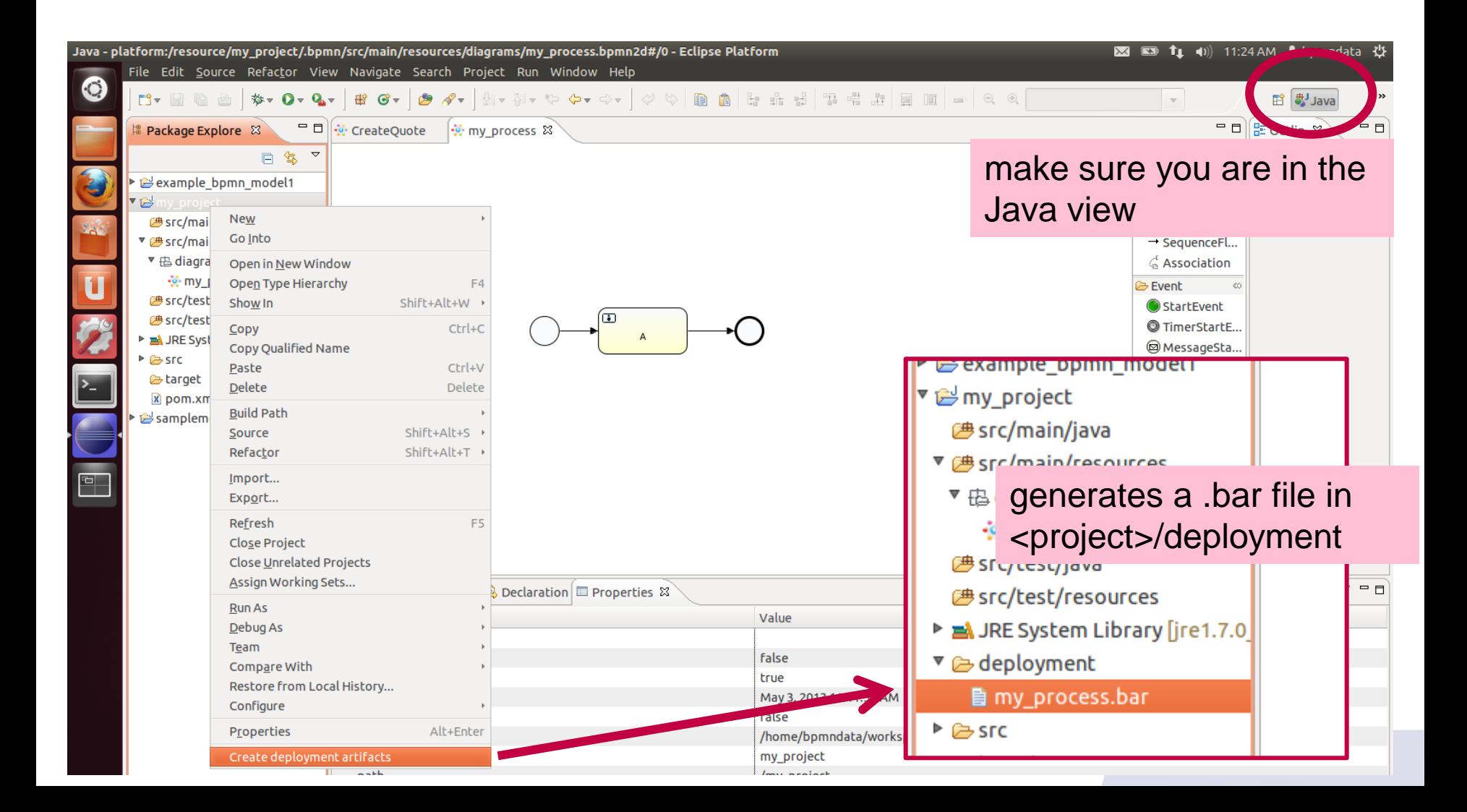

# **Log Into Activiti (1)**

- open Firefox, go to: localhost:8080/activiti-explorer/
- **log** in as
- user: kermit
- **pass: kermit**

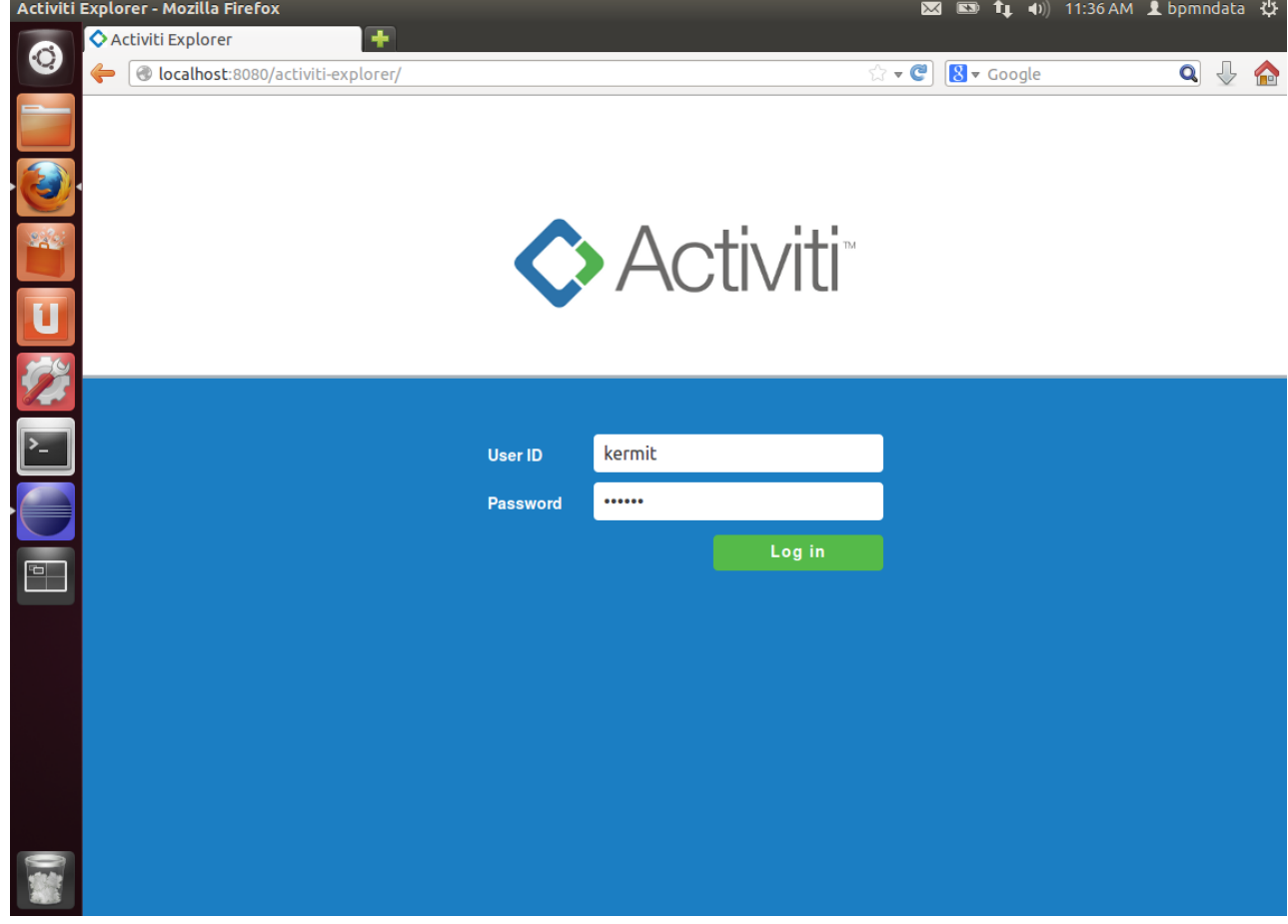

# **Log Into Activiti (2)**

■ Activiti shows

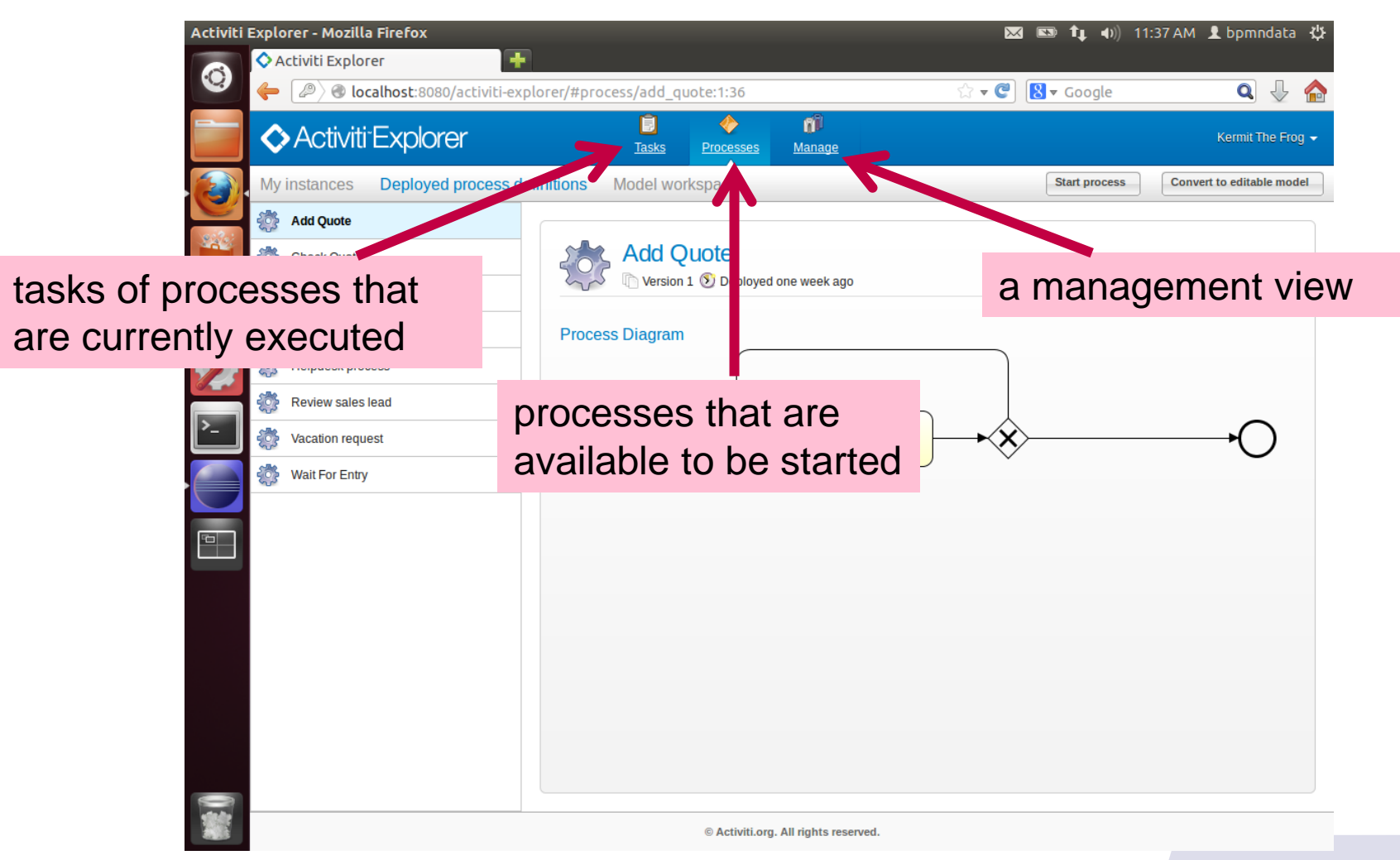

# **Deploy a Process in Activiti (1)**

#### ■ Manage > Deployments > Upload new

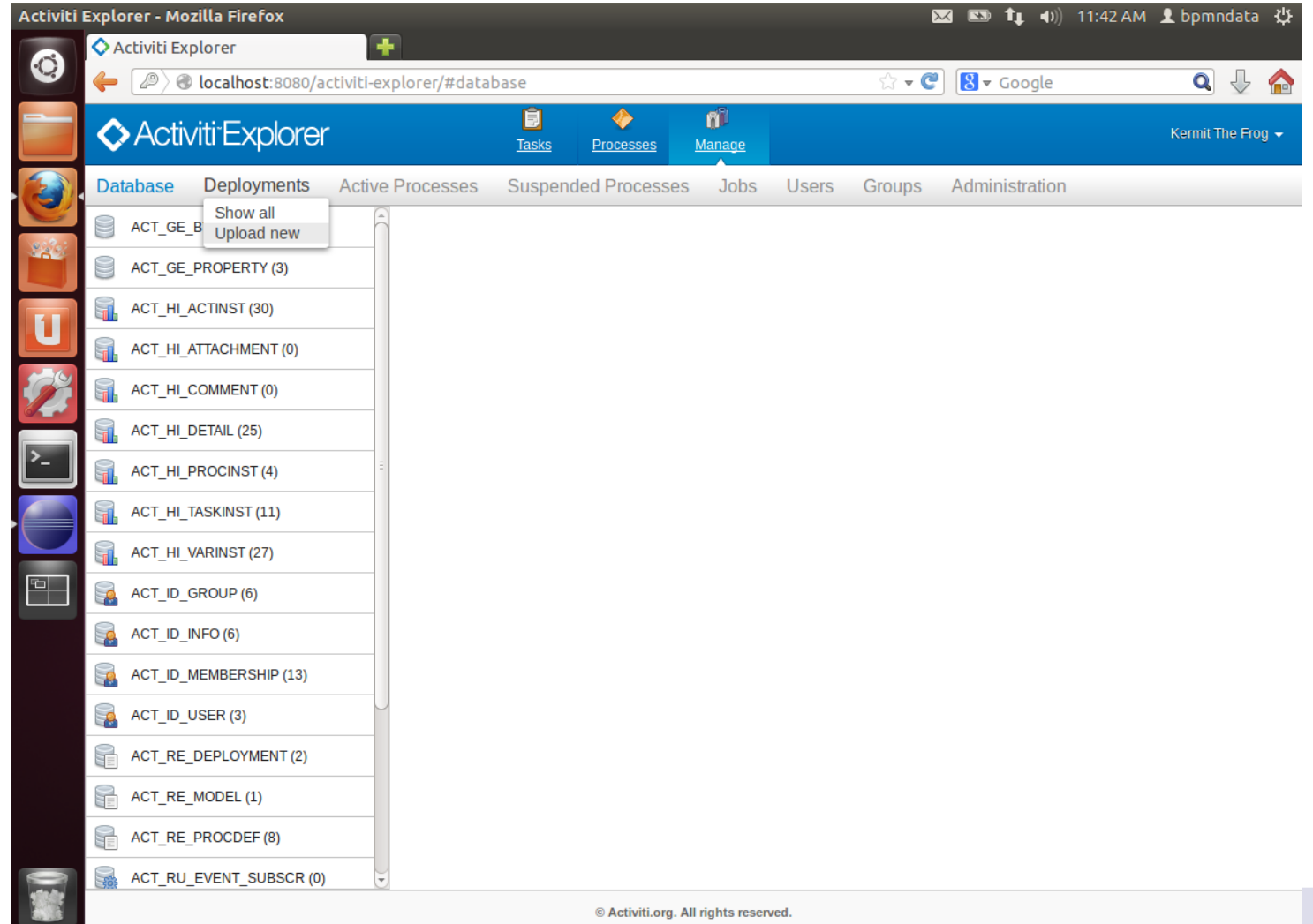

# **Deploy a Process in Activiti (2)**

- choose a file > navigate to: bpmndata/workspace/<project>/deployment
- **Select the** .bar file
- open

 possible bug: the "File Upload" dialog may be shown a second time, press cancel

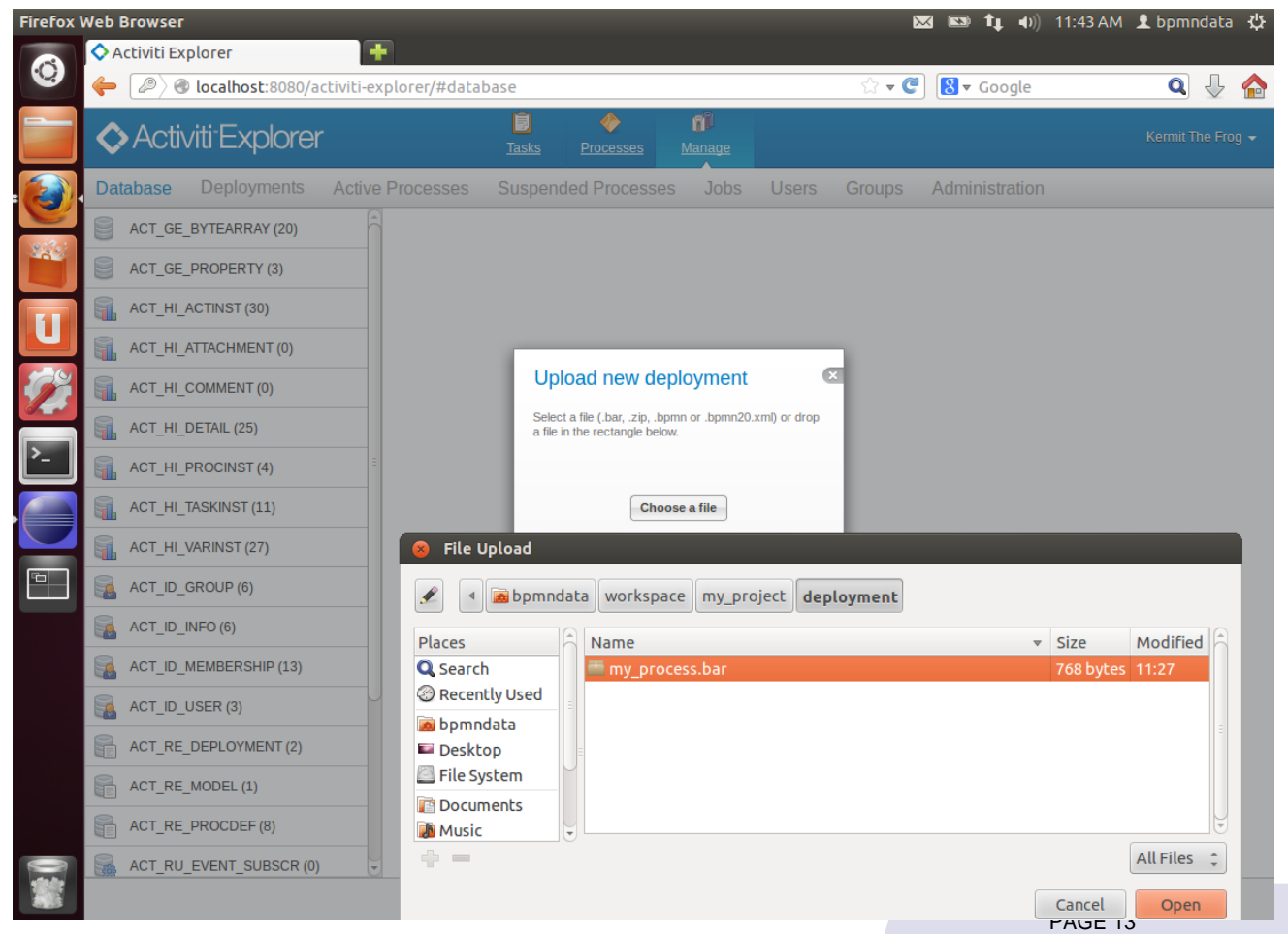

# **Deploy a Process in Activiti (3)**

**If the process model has no errors,** then the new process is listed under deployments

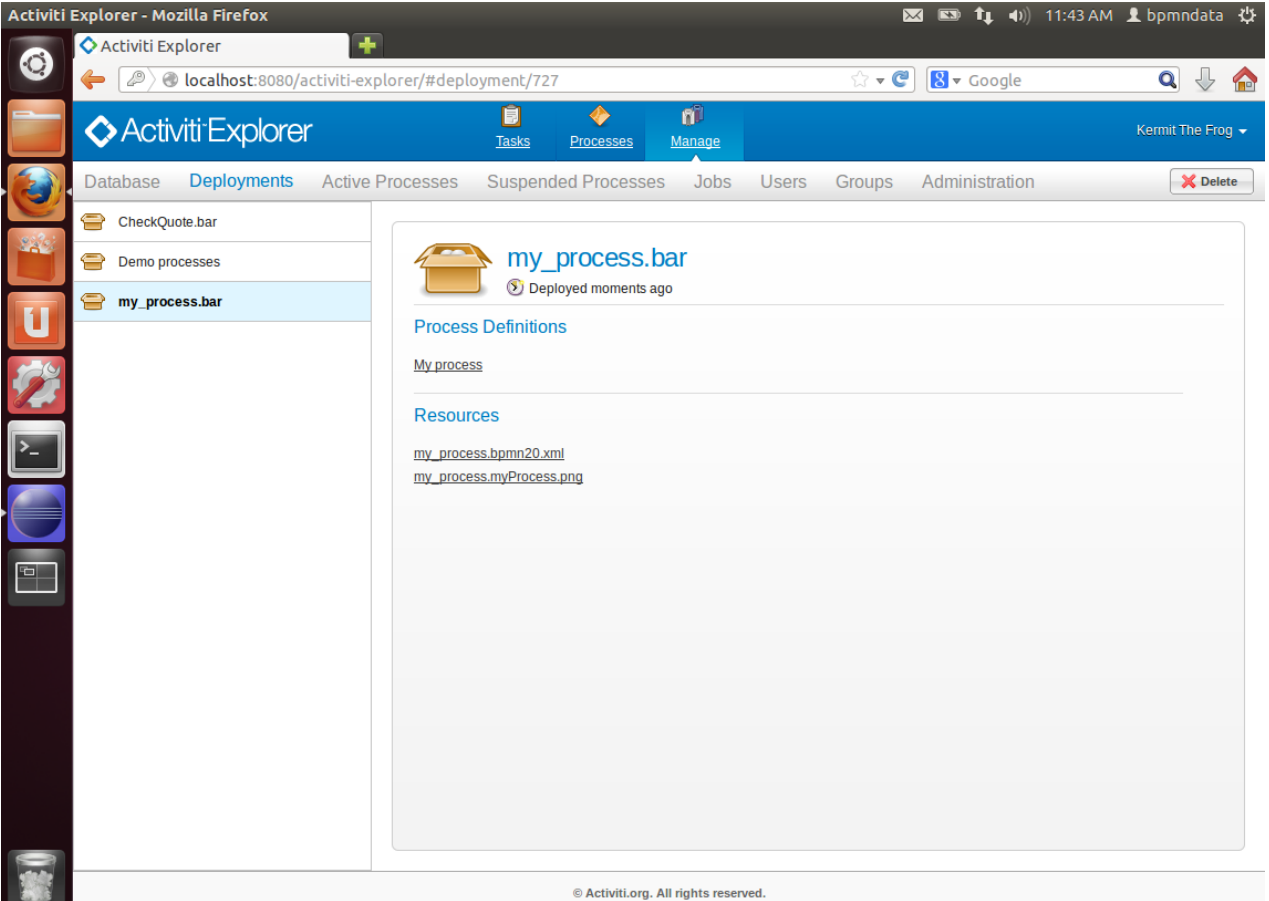

## **Run a Process**

- **go to Processes > Deployed process definitions**
- **Select the process of interest**
- **click "Start Process"**

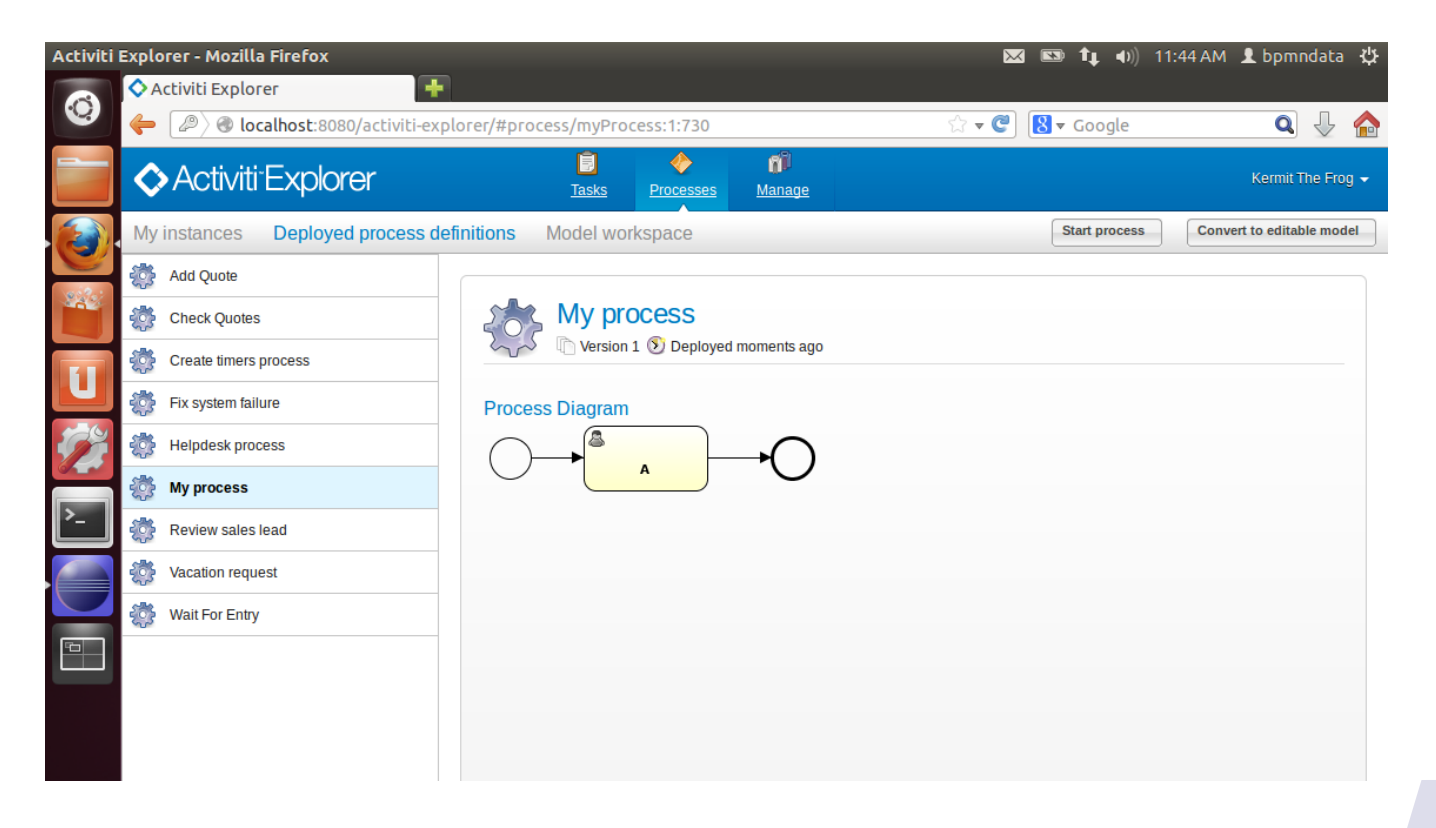

# **Further Reading (1)**

- watch<https://www.youtube.com/watch?v=ixF30ozsis4> to see all features of the Activiti UI and how to run processes
- visit <https://www.google.nl/search?q=activiti+tutorial>, <https://www.google.nl/search?q=activiti+designer+tutorial> to see more examples of modeling, deploying, and running processes

# **Further Reading (2)**

- Check the example processes that are already deployed in Activiti in the VM
- **Important: process execution requires that a task is** assigned to a role or a user
	- if the process model specifies for task no role, or a role that is not defined, then the task will not be shown in Activiti, e.g.
	- **example:** 
		- − the process "Review Sales Lead" that is deployed in Activiti in the VM has a task "Review Customer Rating" that requires a user with role "accountancy"
		- − Activiti does not define a user group called "accountancy"
		- − to execute the process, go to Manage > Groups, create a group "accountancy" (case sensitive!), and add a user to this group

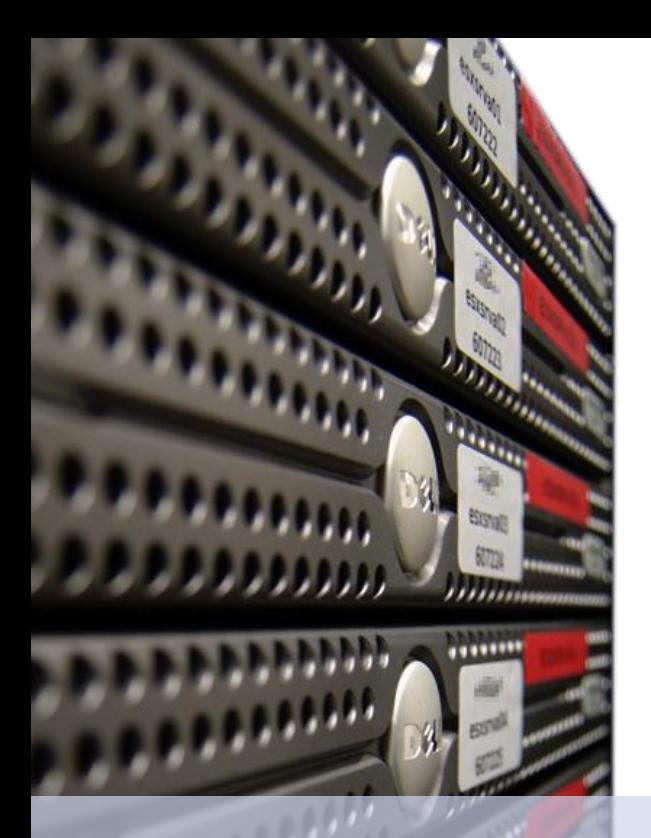

#### Dirk **Fahland**

#### 2IO71 **DBL Information Systems**

# **Good Luck and Enjoy!**

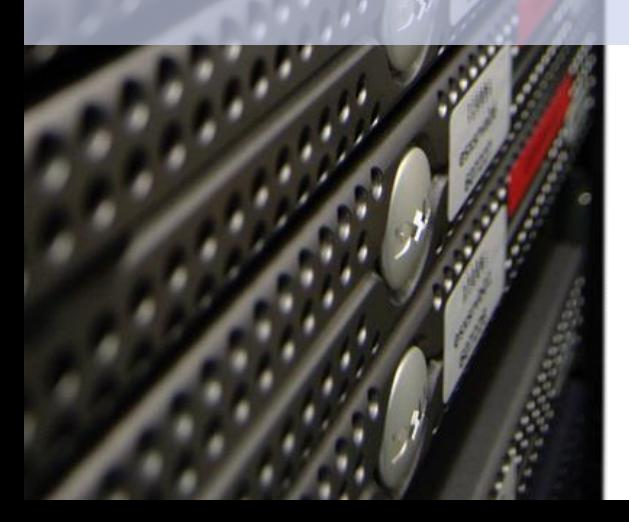

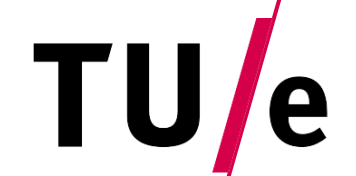

Technische Universiteit Eindhoven<br>University of Technology

#### **Where innovation starts**